Browser settings for allowing Pop-ups and 3<sup>rd</sup> Party Cookies

## **Safari 9 and 10**

From the **Safari** menu, select **Preferences...** 

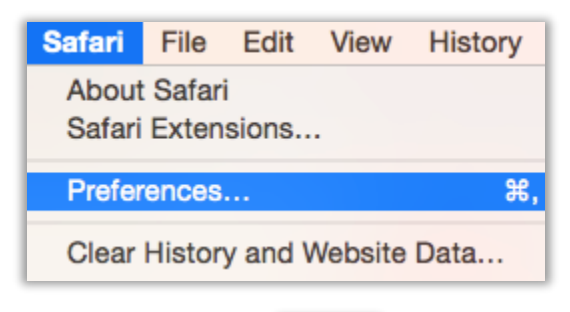

- Click on the **Security** icon
	- o Make sure the following option is **not checked:**

**Security** 

n  $\mathbf{v}$ 

**Block pop-up windows** 

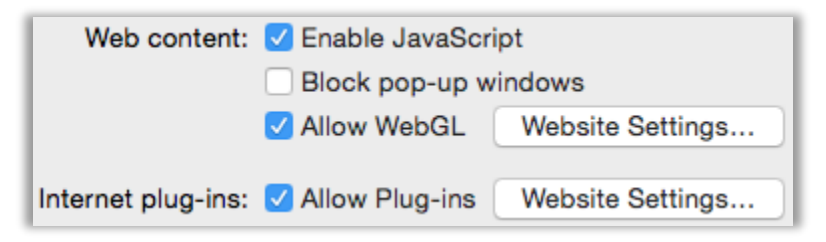

Click on the **Privacy** icon

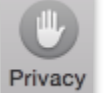

o Next to "Cookies and website data," make sure **Always allow** is selected

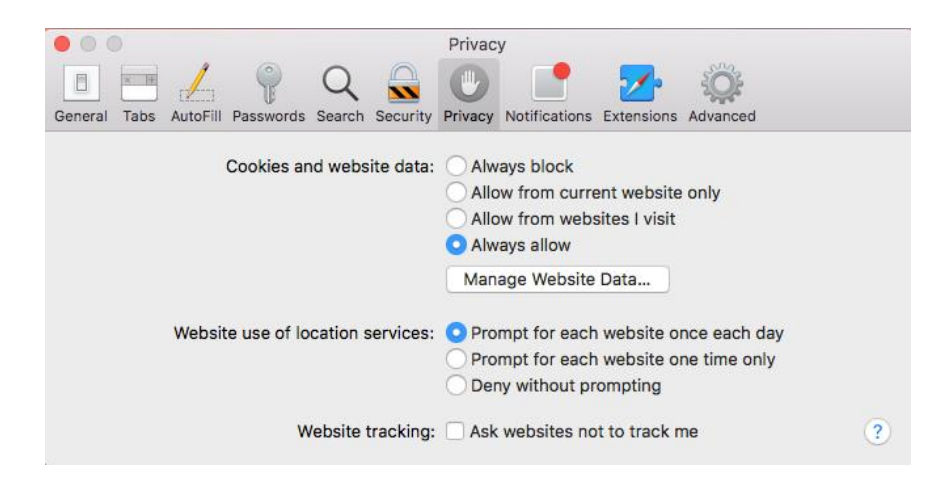

Close the Preferences window and **restart Safari** 

## **Google Chrome**

Click the menu icon in the upper right corner of the browser, just to the right of the website address bar:

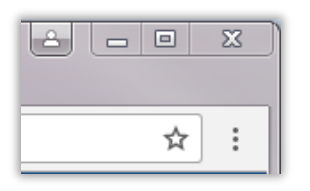

- Select "Settings" from the drop-down menu
- Locate the "Search settings" box near the top of the page and type "Privacy"

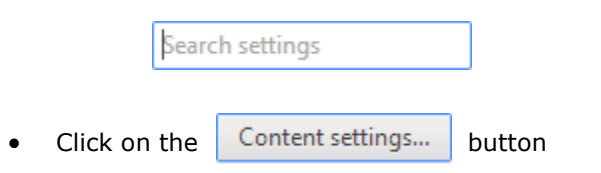

- Be sure that the following options are set for each section\*:
	- **Cookies**:
		- **check** option to "Allow local data to be set (recommended)"
		- **uncheck** option to "Block third-party cookies and data"
	- **JavaScript** 
		- **check** option to "Allow all sites to run JavaScript (recommended)"
	- **Pop-ups** 
		- **check** option to "Allow all sites to show pop-ups"

 *\*For each of the above options, advanced users can set our URL as an exception, instead of setting a* 

 *global rule by selecting* 

**Manage exceptions...** 

Click

**Done** 

# **Firefox**

- Click the  $\equiv$  $\bullet$  Click the  $\equiv$  menu button
- Click on **Options** (PC) or **Preferences** (Mac)
- Click the ~ **Content**  menu option
- *Block pop-up windows* needs to be **unchecked**\*
- Click on the **CC Privacy**  menu option
- In the History section, set the *Firefox will:* drop-down menu to *Use Custom Settings for History* 
	- o **Check** the following boxes
		- *Remember my browsing and download history*
		- *Accept cookies from sites\** 
			- *Accept third-party cookies*: **Always**
			- *Keep until*: **they expire**
	- o **Uncheck** the following boxes
		- *Always use private browsing mode*
		- *Clear history when Firefox closes*

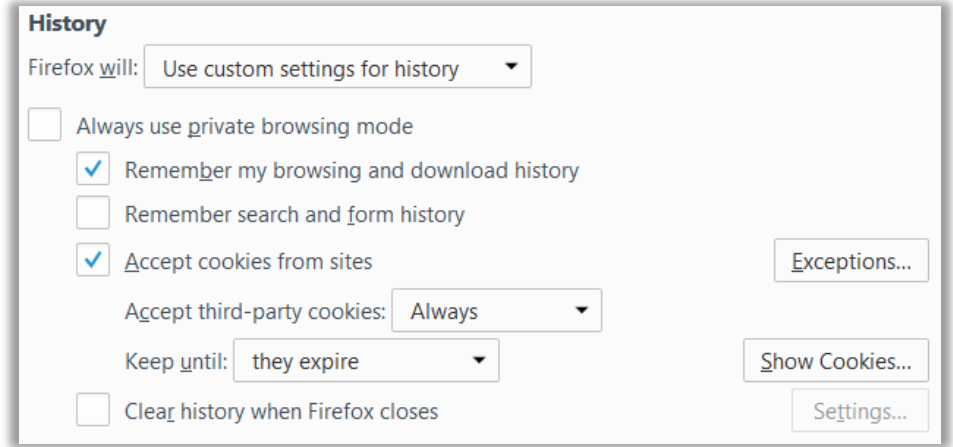

## Close the **Options/Preferences** tab

 *\*Advanced users can set our URL as an exception, instead of setting a global rule.* 

#### **Internet Explorer**

Click the Gear Wheel icon  $\frac{100}{200}$  near the top right corner of your browser or select Tools from the Menu Bar,  $\bullet$ if it is enabled

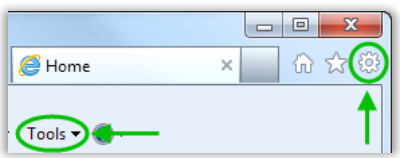

- Select "Internet Options"
- Then, click the Privacy menu tab

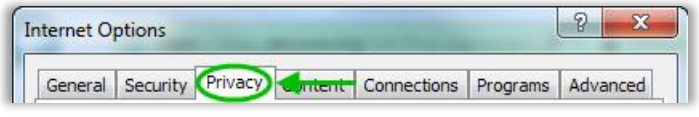

Turn on Pop-up Blocker needs to be unchecked\*

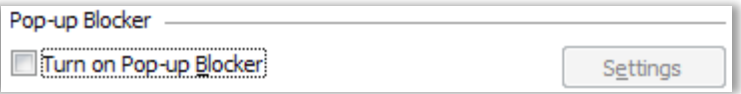

- Still under the Privacy tab, click on the  $\bullet$ Advanced button (not the menu tab)
	- $\bullet$ Override automatic cookie handling needs to be checked\*
	- Both First Party Cookies and Third Party Cookies needs to be set to Accept\*  $\bullet$
	- $\bullet$ Always allow session cookies needs to be checked\*

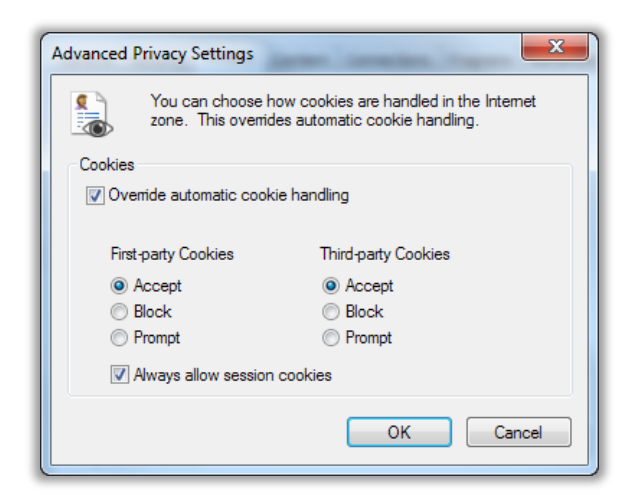

Click OK  $\bullet$ 

\*Advanced users can set our URL as an exception, instead of setting a global rule

#### **Microsoft Edge (Windows 10 default browser)**

Click the  $\bullet$  Click the  $\|\cdot\|$  menu button in the top right corner of the browser.

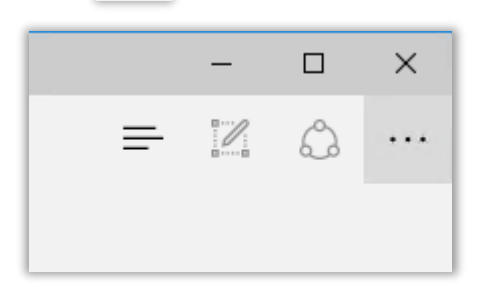

- Select "Settings" from the drop down menu
- Scroll down the Settings list and click the "View advanced Settings" button

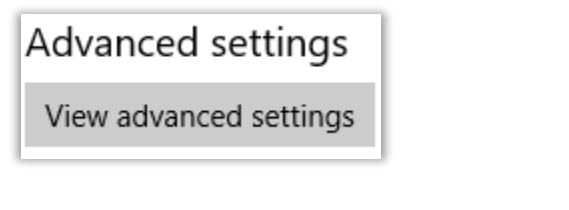

In the next window, turn off the "Block pop-ups" setting

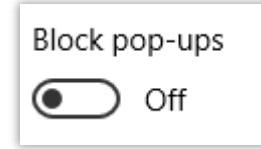

Scroll further down on the same window and set the "Cookies" drop down to "Don't block cookies"

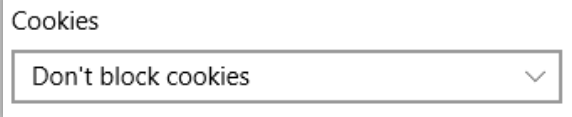

- 
- Click the  $\|\cdots\|$  menu button to close the "Settings" panel.